# Technical **Notes** TouchMix-30 Pro®

## Setting up the TouchMix-30 Pro with a DAW

#### **Core Audio**

- 1. To connect a TouchMix-30 Pro to a Mac DAW, start by connecting a USB B cable to the **USB DAW** port on the mixer. Then connect the other end to your computer's USB jack.
- 2. On the TouchMix, push Rec/Play > Recording Mode > and select Multitrack DAW.
- 3. Open the Audio MIDI Setup utility on the Mac (Finder > Applications > Utilities > Audio MIDI Setup). If the audio window isn't already visible, go to the Window tab and select Show Audio Devices.
- 4. QSC TM30 Pro will appear in the Audio Devices window (Figure 1). Select the mixer and make sure the sample rate on the computer matches that of the mixer. The TouchMix sample rate may be set from its Rec/ Play screen.

#### **Apple iTunes Playback**

- 1. In the list of audio output devices, select QSC TM30 Pro device in the Audio MIDI Setup list. Then right click on it and select Use this device for sound output. See Figure 2.
- 2. Click Output; then click Configure Speakers... at the lower right.
- 3. Verify that Stereo is selected. Click Left Front and select Q 31. Click Right Front and select Q 32 (Figure 3). This will route iTunes music to the mixer's 2-Trk PB channel. Any other pair of channels may be used instead, but the mixer would need to be in DAW mode, with **Track** selected as their input source.
- 4. Click Done.

### **Apple Logic Pro X**

- 1. Open Logic Pro X.
- 2. To select the TouchMix-30 Pro as the audio device, go to Preferences > Audio. Click Devices. At Output Devices, select QSC TM30 Pro (Figure 4). Do the same at Input Devices (Figure 4).

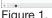

Figure 2.

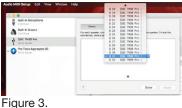

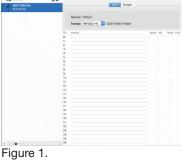

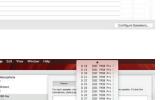

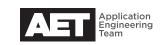

- 3. Close Preferences.
- 4. To assign TouchMix-30 Pro inputs to Logic Pro X, go to File > New.
- 5. For Track type, select Audio.
- 6. For Number of tracks, enter 32.
- 7. With these default settings, the mixer inputs will map one-to-one with the DAW buses. For more advanced settings, click Details (Figure 5). The options offered include shifting

|                  |                                            | lio File Editor MP3 |                     |           |           |         |
|------------------|--------------------------------------------|---------------------|---------------------|-----------|-----------|---------|
| Core Audio       | System Setting                             |                     |                     |           |           |         |
| Output Device    | OSC TM30 Pro                               | -                   |                     |           |           |         |
|                  | Pro Tools Aggregate I/O<br>Built-in Output | E                   |                     |           |           |         |
| I/O Butfer Size: | 64                                         | 1 Samples           |                     |           |           |         |
|                  |                                            |                     | Software Instrument | Aud       | io        | Drummer |
|                  |                                            | v 0 A Samples       | External MIDI       | Guitar or | Bass      |         |
|                  | Automatic                                  | -                   |                     |           |           |         |
|                  |                                            | -                   | * Details:          |           |           |         |
|                  | Playback & Live Tracks                     | :                   | Input:              |           | Output:   |         |
|                  | Live Mode (Rewire and Internal)            |                     | Input 1             | •         | Output 1  |         |
|                  |                                            |                     |                     |           | Ascending |         |
|                  |                                            | Apply Changes       | Ascending           |           | Ascending |         |
|                  |                                            | Apply Changes       | Ascending           |           | Ascending | ng      |
|                  |                                            | Apply Changes       |                     |           |           |         |

Figure 4.

rigure 5.

mapping to different input and output channels; ascending channel numbering for inputs and outputs; opening the library for inputs; adjusting monitoring configurations.

8. Click Create.

#### Steinberg Cubase

- 1. Open Cubase.
- 2. To select TouchMix-30 Pro as the audio device, go to Devices > Device Setup... > VST Audio System. At ASIO Driver, select QSC TM30 Pro (Figure 6).
- 3. Click OK.
- 4. To assign TouchMix-30 Pro inputs to the Cubase buses, go to Devices > VST Connections > Inputs.
- 5. Select and delete any existing connections.
- 6. Click Add Bus. The Add Input Bus window will open (Figure 7).
- 7. In **Count**, select the number of mixer channels to assign to buses. Select 30 to add all of them. NOTE: Some entrylevel versions of Cubase support only 16 buses.
- 8. In Configuration, select Mono.
- 9. Click Add Bus. The mixer inputs will map one-to-one to the DAW buses (Figure 8).
- 10. To assign Cubase outputs to TouchMix-30 Pro inputs, go to **Devices > VST** Connections > Outputs.

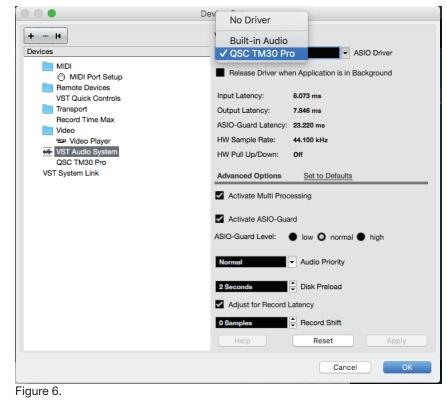

|    |         |        | Add Input Bus |          |               | 000     |
|----|---------|--------|---------------|----------|---------------|---------|
|    |         |        | Bus Name      | Speakers | Configuration | Count   |
| us | Add Bus | Cancel |               | м        | Mono 👻        | 30      |
|    |         |        |               |          |               | igure 7 |

- 11. As in assigning the Cubase inputs, select and delete any existing connections. Click Add Bus to set the channel count and configurations. When you have finished, click Add Bus.
- 12. To connect mixer inputs to DAW tracks, first select a track. Look in the Inspector window or at Track Controls and find the e (edit channel settings) symbol.
- 13. Click e. The Channel Settings window will open.
- 14. On the DAW track you wish to assign, click the box to the left of the track number and name.

- 15. Select the bus that you want to feed this track. For example, see Figure 9. Track 2 is portrayed. Selecting **Mono In 2** assigns mixer channel 2 to Track 2. Therefore, the signal flow is *TouchMix-30 Pro input channel 2* to *Cubase Mono In 2* to *Cubase Track 2*. Repeat for other tracks.
- 16. To connect DAW buses to TouchMix-30 Pro input channels, first select a track. As in the earlier steps, look in the Inspector window or at Track Controls and find the **e** (edit channel settings) symbol.
- 17. Click **e**. The **Channel Settings** window will open.
- 18. On the DAW track you wish to assign, click the box to the right of the track number and name.
- 19. Select the bus you wish to have this track feed. For example, see Figure 10. Track 2 is portrayed. Selecting **Mono Out 2** assigns mixer channel 2 to Track 2. The resulting signal flow is *Cubase Track 2* to *Cubase Mono Out 2* to *TouchMix-30 Pro input channel 2*. Repeat for other tracks.

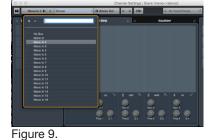

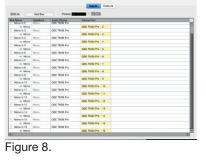

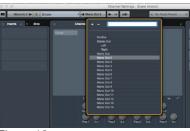

Figure 10.

#### Pro Tools 12.5

NOTE: Pro Tools will need to create a Pro Tools Aggregate I/O Device in the **Audio MIDI Setup** window of a setup app. This procedure will be covered later.

- Open Pro Tools 12.5. You will be prompted to either create a new project or open an existing one (Figure 11). Choose your approach.
- To set up the Pro Tools Aggregate I/O, go to Setup > Hardware. In the Hardware Setup window (Figure 12), click Launch Setup App.
- The Setup MIDI Audio Devices window will open (Figure 13). Select Pro Tools Aggregate I/O and select the QSC TM30 Pro. Set the sample rate to match the mixer's sample rate (the TouchMix sample rate is configured in its Rec/Play screen).
- To set up I/O routing for the TouchMix-30 Pro, go in Pro Tools to Setup > I/O Setup.
- 5. The **I/O Setup** window includes input and output assignment matrices (Figure 14). Assign them as needed. Click **OK**.

| Hardware Setup                        |                                                                             |  |  |  |
|---------------------------------------|-----------------------------------------------------------------------------|--|--|--|
| Peripherais<br>Pro Tools Apprepate LO | Herbeane controls for this periphered and hended in its Safe p Application. |  |  |  |
| Pro Tools Aggregate I/O               |                                                                             |  |  |  |
|                                       |                                                                             |  |  |  |
|                                       |                                                                             |  |  |  |
|                                       |                                                                             |  |  |  |

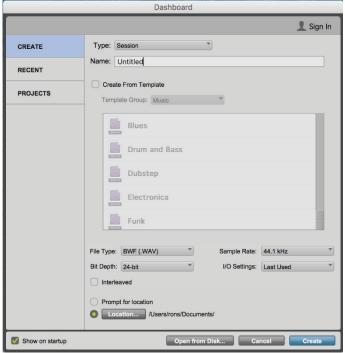

Figure 11.

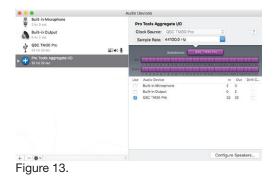

Figure 12.

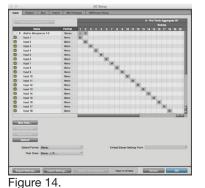

- 6. To assign TouchMix-30 Pro inputs to tracks, go to **Track > New...** and click Create.
- 7. The **New Tracks** window will open (Figure 15). In **Create**, enter the number of tracks to add (for example, 32). Click Create; 32 mono audio tracks have been added to Pro Tools.

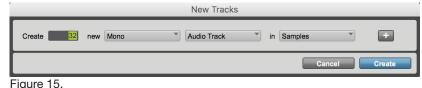

Figure 15.

🚈 New Project

#### **Apple Garage Band 10**

- 1. Open Garage Band and create a new project. You will be prompted to select the kind of project (Figure 16). Select Empty Project and click Choose.
- 2. To add your first track, select an input (Figure 17) and at My instrument is connected with:, select QSC TM30 Pro. At I hear sound from:, also select QSC TM30 Pro. Click Create.
- 3. Repeat this for all the remaining inputs and tracks.
- 4. So you can record on all tracks at the same time, you will need to expose the **Record** and Input Monitoring buttons on each track. To do this, go to Track > Track Header (Figure 18) and select Show Record Enable Button. Then go to Track > Track Header and select Show Input Monitoring Button.

Note that when you monitor the mix on Garage Band, it sends the mix only to inputs 1 and 2 on the TouchMix-30 Pro. This cannot be rerouted.

Also, when you monitor an input, Garage Band sends the audio only to Inputs 1 and 2. To listen to Inputs 1 and 2 on the TouchMix, touch the Rec/Play button and select the Track buttons for Inputs 1 and 2. The Track button background turns green when it is selected.

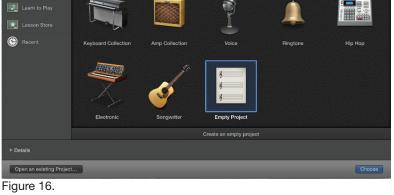

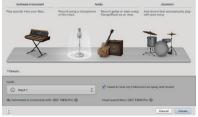

Figure 17.

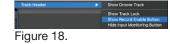

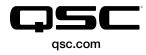

© 2016 QSC, LLC. All rights reserved. QSC, and the QSC logo are registered trademarks in the U.S. Patent and Trademark Office and other countries.

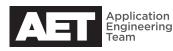